## Saving Your Certificate These instructions will allow you to Save your Certificate to your computer by using Adobe Acrobat Reader. Saving Your Certificate: After the certificate opens in Adobe Acrobat Emergency Management Institute Reader. Click on the Save icon in the Adobe toolbar. When the Save window opens, Click either on "My Documents" button or the "Desktop" button on the left hand side, depending on your preference. We suggest naming the document to something that is easily identified. My IS100.pdf File name: Then Click the Save button. Save Accessing your Certificate from your Computer: Go to where you saved your Certificate (My Documents or Desktop) Double Click on the Document icon My IS-100.pdf

Your certificate will open in Adobe Acrobat Reader

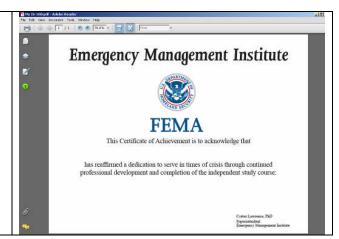